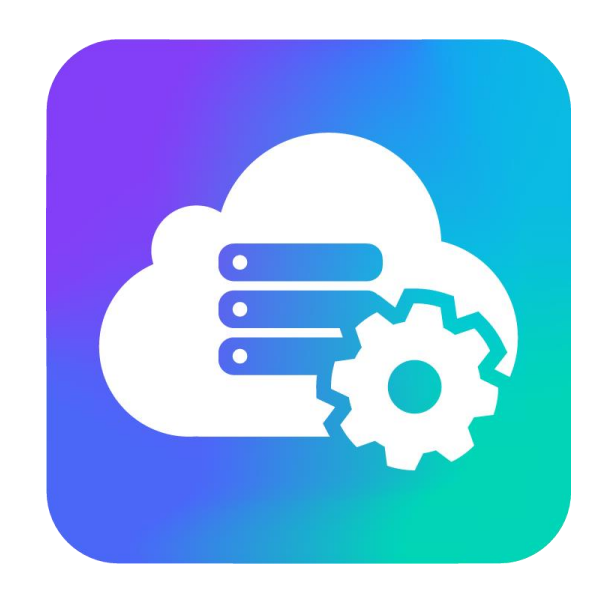

## **VEGA ENGINEERING SERVER**

Версия 0.9.3

# Руководство пользователя

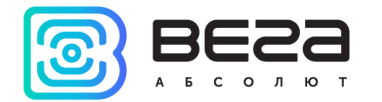

## Оглавление

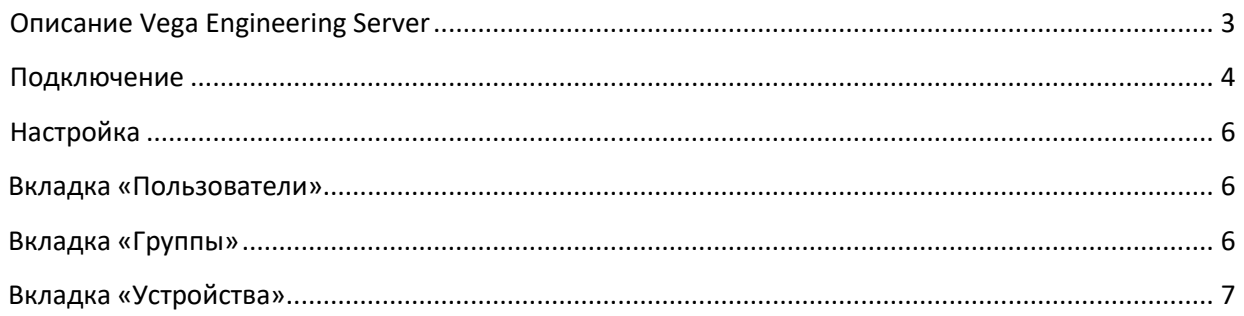

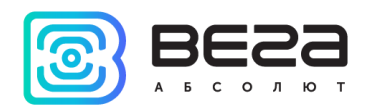

## <span id="page-2-0"></span>Описание Vega Engineering Server

Vega Engineering Server - это инструмент для настройки блоков мониторинга серии Bera MT.

Инженерный сервер необходим для подключения через Конфигуратор к блокам мониторинга Вега МТ. Через сервер происходит управление блоком, просмотр его настроек и конфигурирование.

Инженерный сервер является полностью бесплатным консольным приложением для операционных систем Windows и Linux, совместимым с блоками мониторинга серии Вега MT.

Для управления сервером используется приложение «Администратор Вега МТ сервера» с простым дружественным интерфейсом. «Администратор Вега МТ сервера» открывает перед администратором сервера широкие возможности по управлению устройствами серии Вега МТ. С «Администратор Вега МТ сервера» вы можете управлять блоком, просматривать его настройки и конфигурировать.

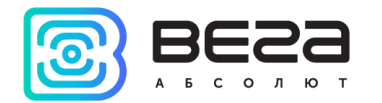

#### <span id="page-3-0"></span>Подключение

ПО «Администратор Вега МТ сервера» является удобным приложением для администрирования инженерного сервера. Для его настройки необходимо изучить настоящее Руководство.

Для работы с инженерным сервером через программу «Администратор Вега МТ сервера» необходимо предварительно задать на сервере параметры для подключения к SQL серверу.

- $\odot$ IP и порт подключения к серверу базы данных MySQL
- $\circledcirc$ имя базы данных
- имя пользователя  $\odot$
- $\odot$ пароль
- $\odot$ период обновления

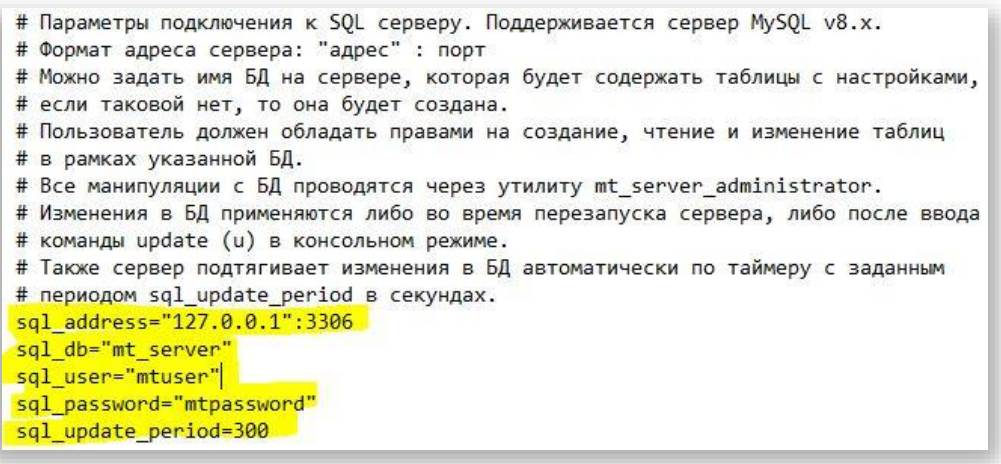

Параметры задаются в файле vega\_mt\_server.txt.

Программа «Администратор Вега МТ сервера» не требует установки. При запуске исполняемого файла появляется главное окно работы с программой.

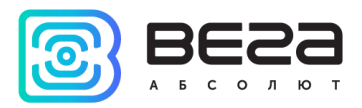

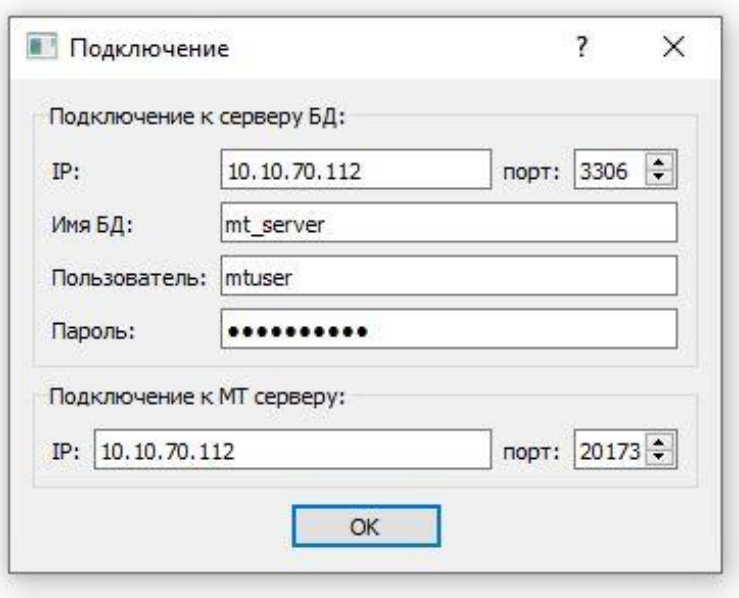

Для подключения программы администрирования инженерного сервера необходимо указать следующие данные:

- IP и порт подключения к серверу базы данных MySQL  $\odot$
- имя базы данных  $\odot$
- $\odot$ имя пользователя
- $\odot$ пароль.
- $\odot$ IP и порт подключения к самому инженерному серверу.

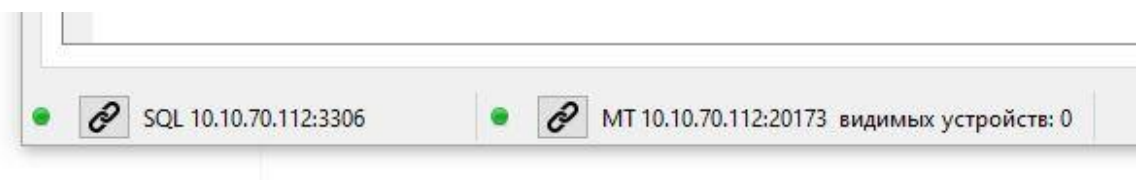

При удачном подключении в строке состояния отобразится статус работы серверов.

Зеленый индикатор соответствует удачному подключению. Красный индикатор обозначает отсутствие подключения. В этом случае необходимо повторить попытку подключения нажатием на значок цепи.

Также в строке отображено количество нераспределенных устройств онлайн.

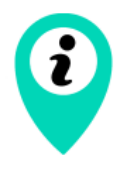

Нераспределенные устройства доступны всем пользователям без авторизации на сервере.

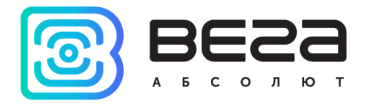

### <span id="page-5-0"></span>Настройка

В данном разделе описывается процесс настройки инженерного сервера с помощью программы «Администратор Вега МТ сервера».

#### <span id="page-5-1"></span>Вкладка «Пользователи»

На этой вкладке расположены настройки, позволяющие создавать учетные записи для подключения к инженерному серверу и разграничивать доступ к конкретным блокам.

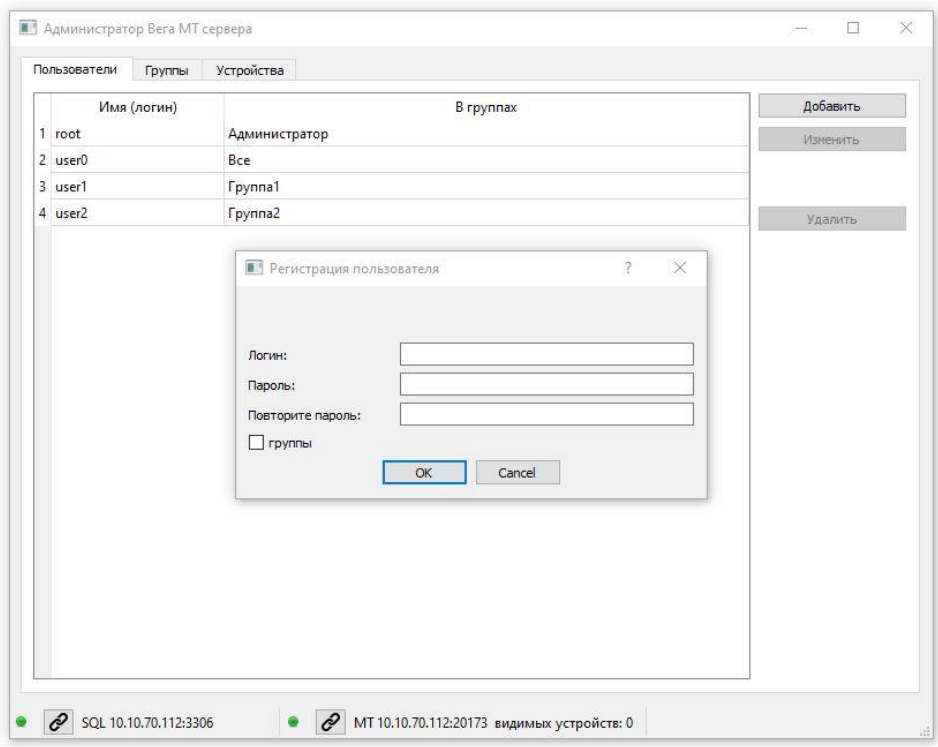

После нажатия кнопки «Добавить» необходимо в появившемся окне задать имя пользователя и пароль. Пользователь будет добавлен в систему, и при авторизации на инженерном сервере сможет получить доступ к соответствующим группам блоков.

#### <span id="page-5-2"></span>Вкладка «Группы»

На данной вкладке расположены настройки, позволяющие группировать устройства для предоставления доступа определенным пользователям инженерного сервера.

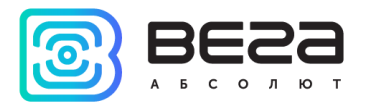

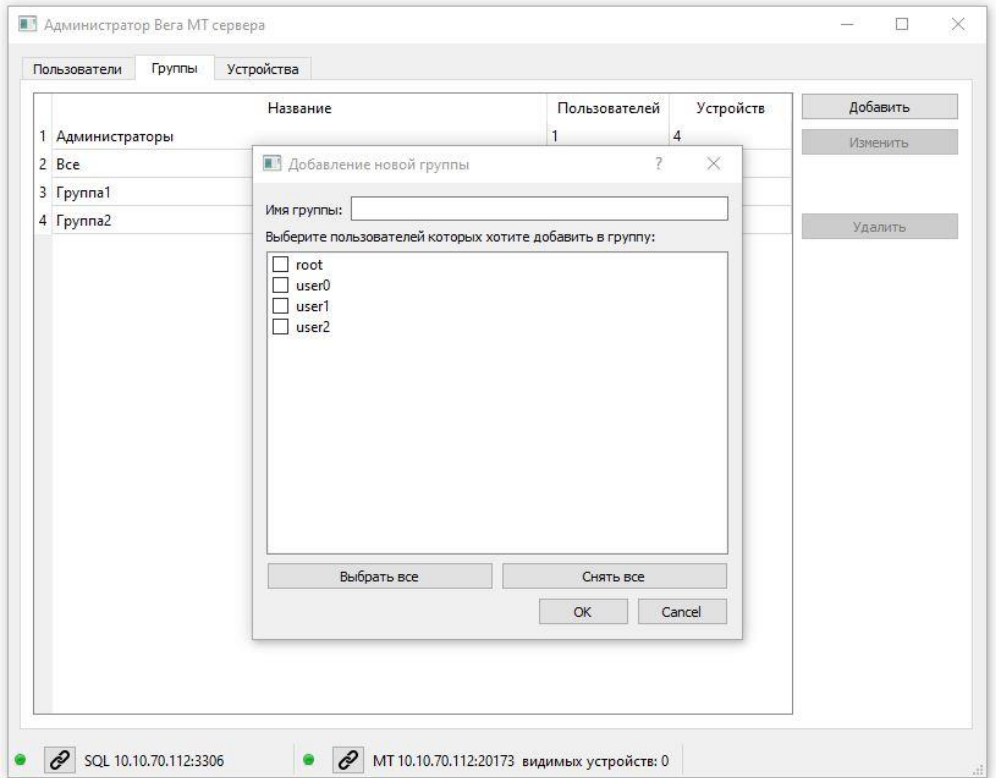

После нажатия кнопки «Добавить» необходимо в появившемся окне задать наименование группы и выбрать хотя бы одного пользователя для доступа.

#### <span id="page-6-0"></span>Вкладка «Устройства»

На данной вкладке расположены настройки, позволяющие добавлять устройства.

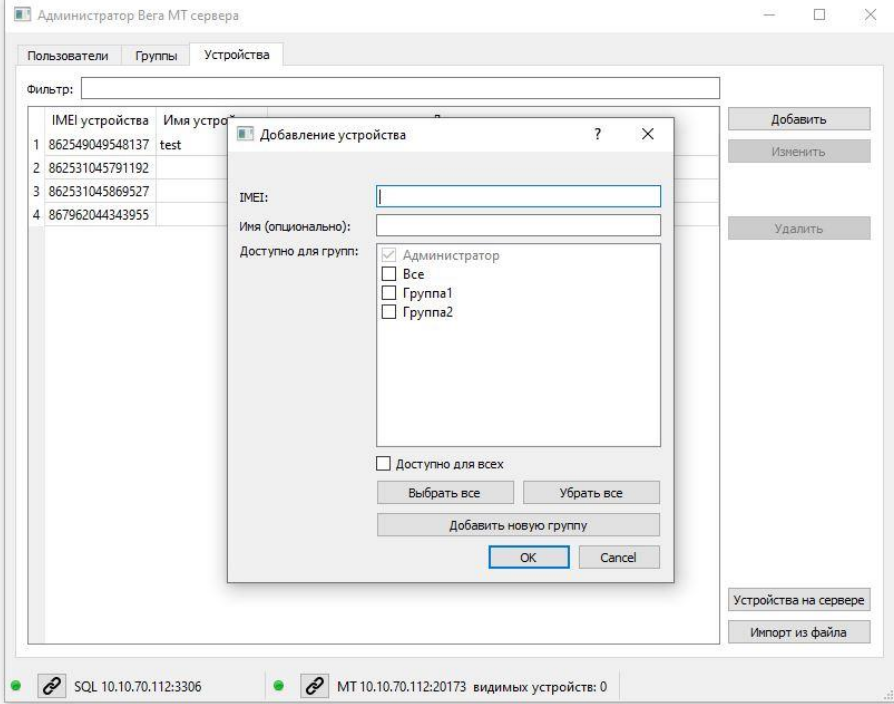

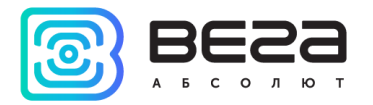

После нажатия кнопки «Добавить» необходимо в появившемся окне ввести IMEI блока и выбрать хотя бы одну группу доступа. При добавлении блок может быть не подключен к серверу.

При нажатии кнопки «Устройства на сервере» появляется возможность группировать блоки, подключённые в данный момент к инженерному серверу. Для этого в появившемся окне необходимо выбрать хотя бы одну группу для доступа.

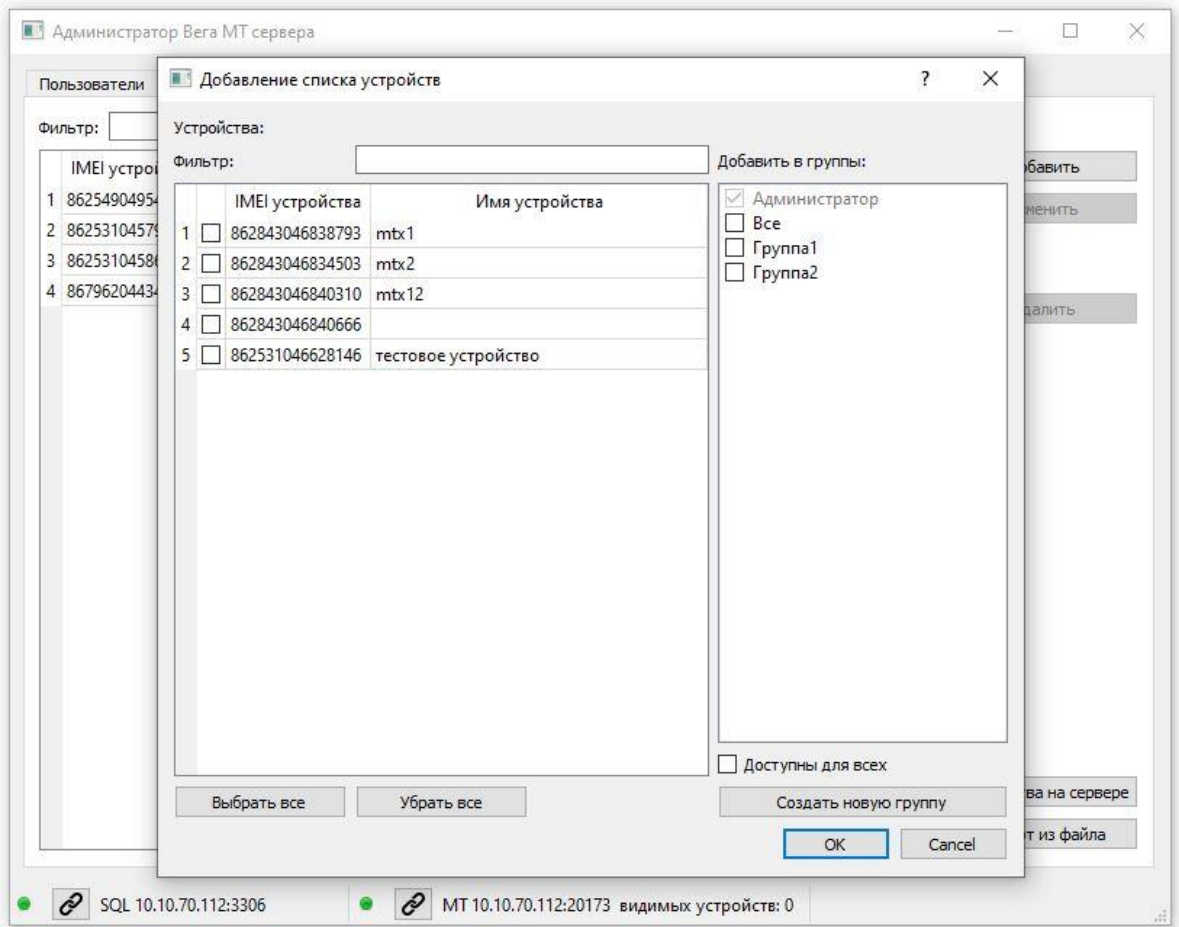

После нажатия кнопки «Импорт из файла» необходимо выбрать текстовый и CVS файл со списком добавляемых блоков. Формат файла должен быть следующим:

imei.имя

imei, имя

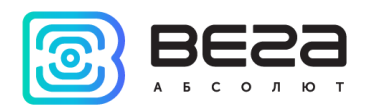

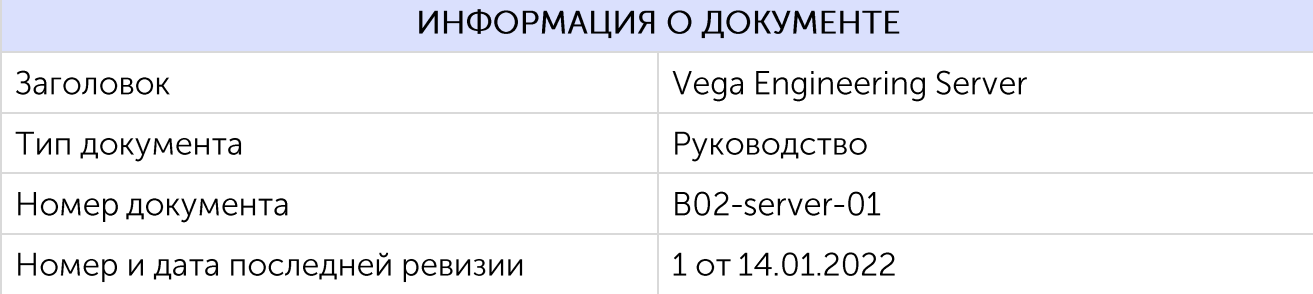

Этот документ применим к следующим продуктам:

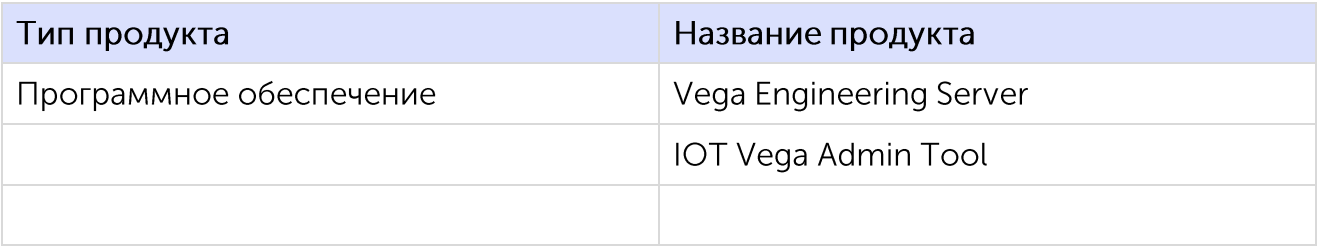

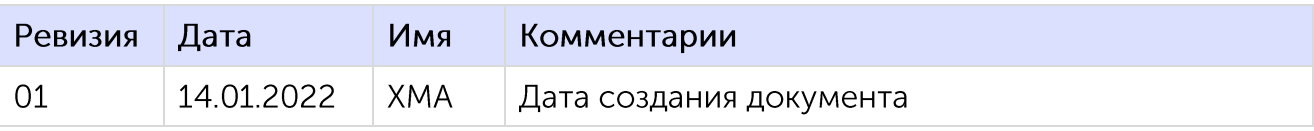

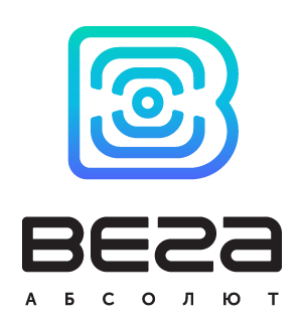

#### vega-absolute.ru

Руководство пользователя © ООО «Вега-Абсолют» 2022